# **ИНСТРУКЦИЯ (ДЛЯ СЛУШАТЕЛЕЙ) ПО РАБОТЕ С ПОРТАЛОМ НМО (НЕПРЕРЫВНОЕ МЕДИЦИНСКОЕ ОБРАЗОВАНИЕ)**

Непрерывное медицинское образование (НМО) - новая форма повышения квалификации медицинских работников. НМО отличает непрерывность, использование инновационных технологий, а также возможность выстраивания персональной траектории обучения, что обеспечивает получение знаний, умений, навыков и компетенций, соответствующих потребностям специалистов.

Организацию обучения и учет набора баллов (зачетных единиц (ЗЕТ)/кредитов/часов) в рамках непрерывного медицинского образования осуществляет портал НМО Минздрава России [https://edu.rosminzdrav.ru/.](https://edu.rosminzdrav.ru/)

С целью непрерывного совершенствования профессиональных навыков и расширения квалификации, а также для обеспечения **допуска к периодической аккредитации специалистам** здравоохранения рекомендуется обучение с общим минимальным суммарным объемом различных компонентов непрерывного образования не менее 144 ЗЕТ за пятилетний период (минимум 72 ЗЕТ должны быть набраны за счет программ повышения квалификации, оставшиеся 72 ЗЕТ можно получить с помощью любой активности (интерактивных образовательных модулей, образовательных мероприятий или того же повышения квалификации).

**1. Для того чтобы зарегистрироваться, необходимо зайти на сайт <https://edu.rosminzdrav.ru/> и создать личный кабинет специалиста, следуя инструкции, размещенной на портале НМО.** 

## **2. При регистрации необходимо выбрать приоритетную образовательную организацию.**

Чтобы добавить приоритетную образовательную организацию, в которой вы планируете проходить обучение, в правом верхнем угла вашего личного кабинета нажмите на кнопку «Мой профиль».

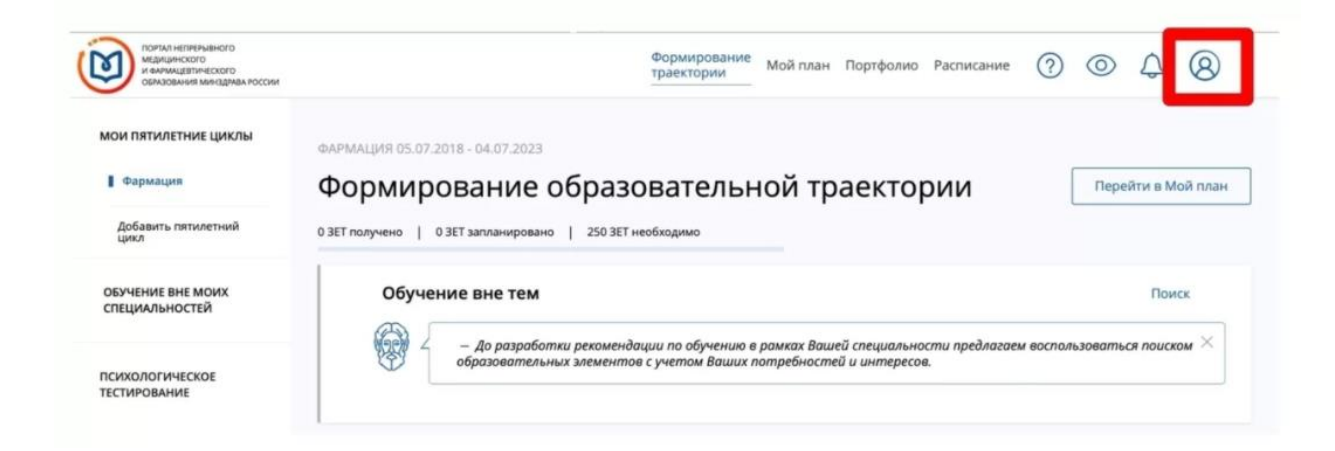

Перейдите во вкладку «Пятилетние циклы и документы».

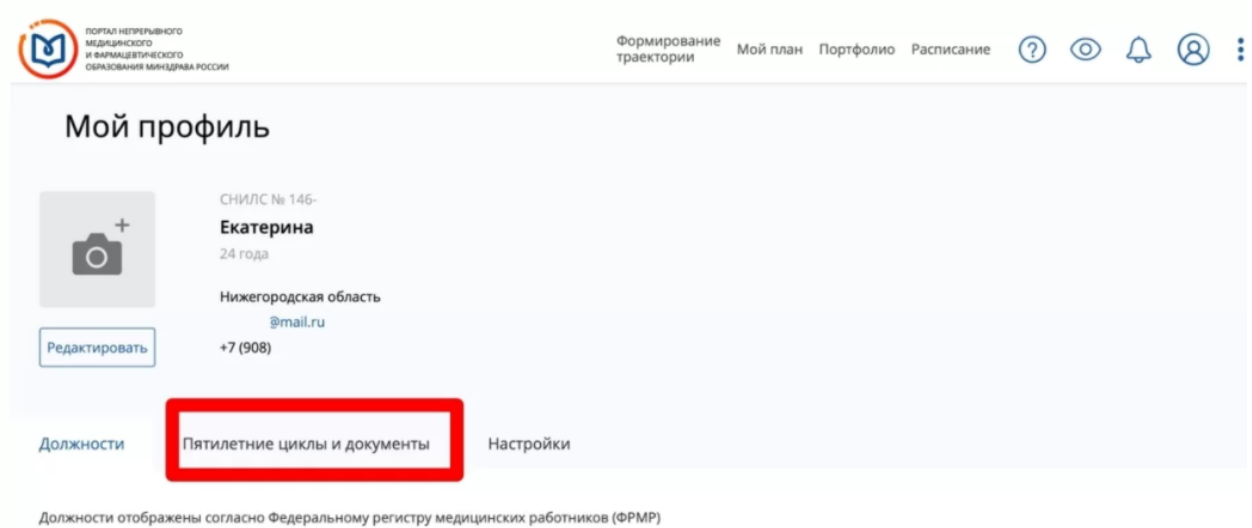

В качестве приоритетной организации Вы можете выбрать наш институт - ООО «Первый Профессиональный Институт Эстетики» (тогда при составлении индивидуального плана обучения образовательные программы нашего института будут видны Вам в первую очередь).

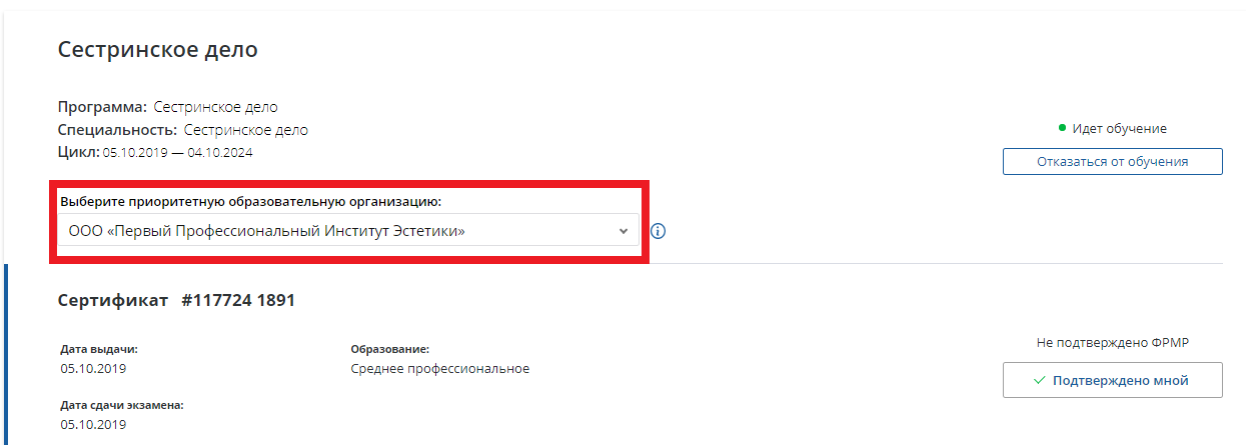

**3. Чтобы выбрать цикл обучения зайдите во вкладку «Формирование моей траектории» и нажмите кнопку «Поиск».**

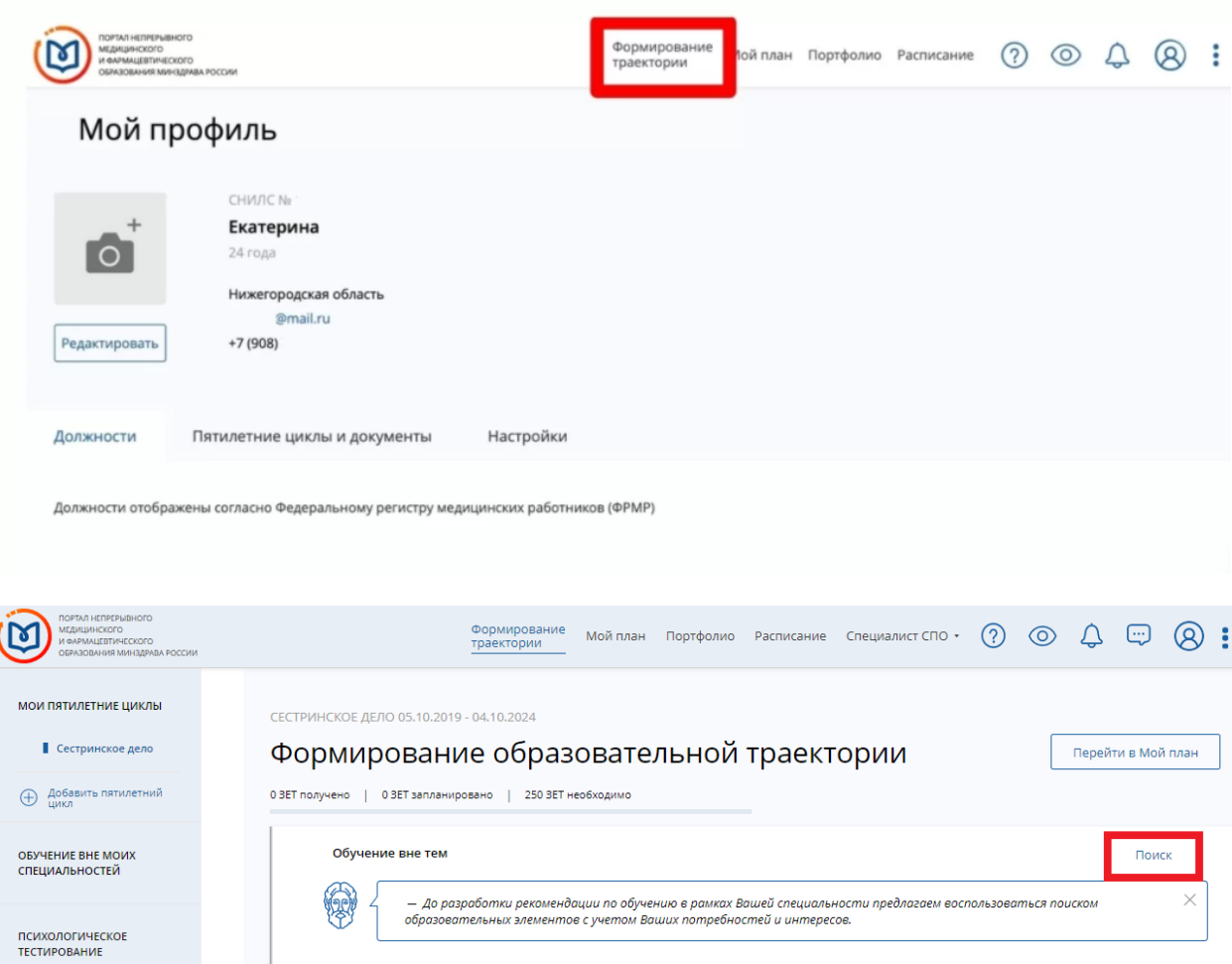

**4. Ищите курс (цикл) по организации - ООО «Первый Профессиональный Институт Эстетики» (лучше скопировать название организации - ООО «Первый Профессиональный Институт Эстетики» и перенести на портал НМО).**

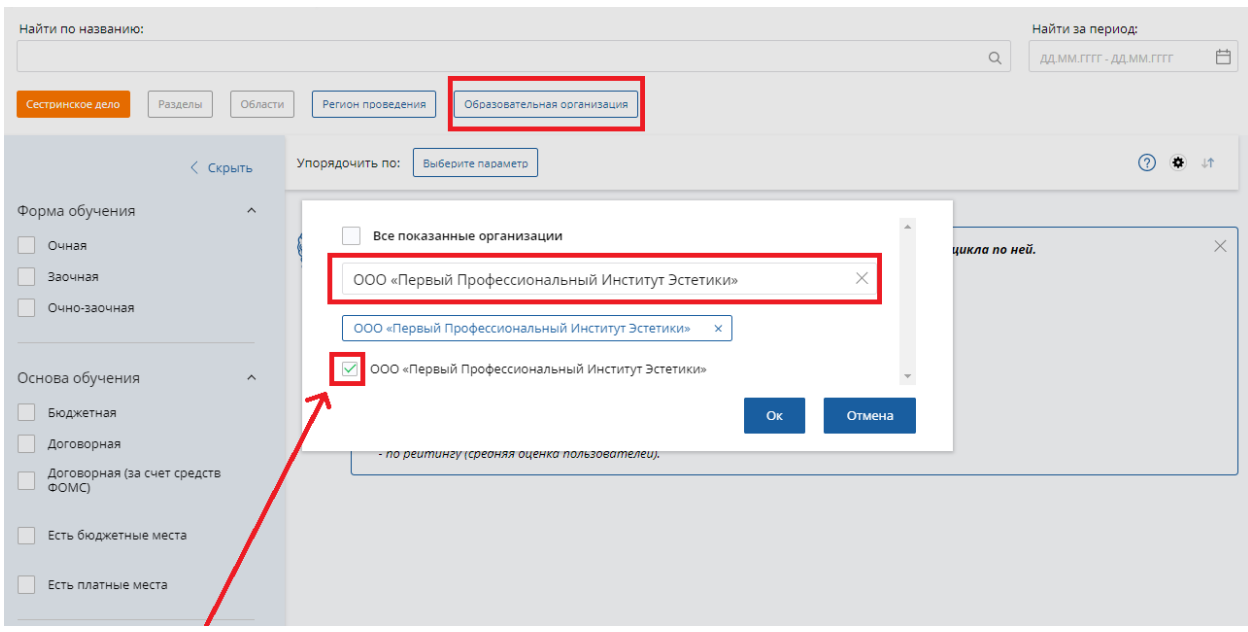

**Не забудьте поставить галочку!** 

### **5. Выберите необходимый курс обучения.**

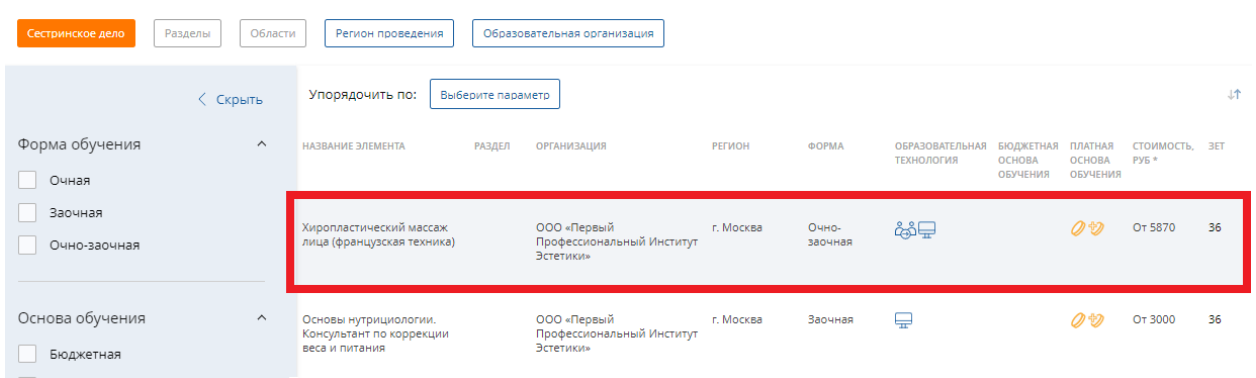

#### **6. Выберите удобную для вас дату цикла и нажмите на кнопку «Сформировать».**

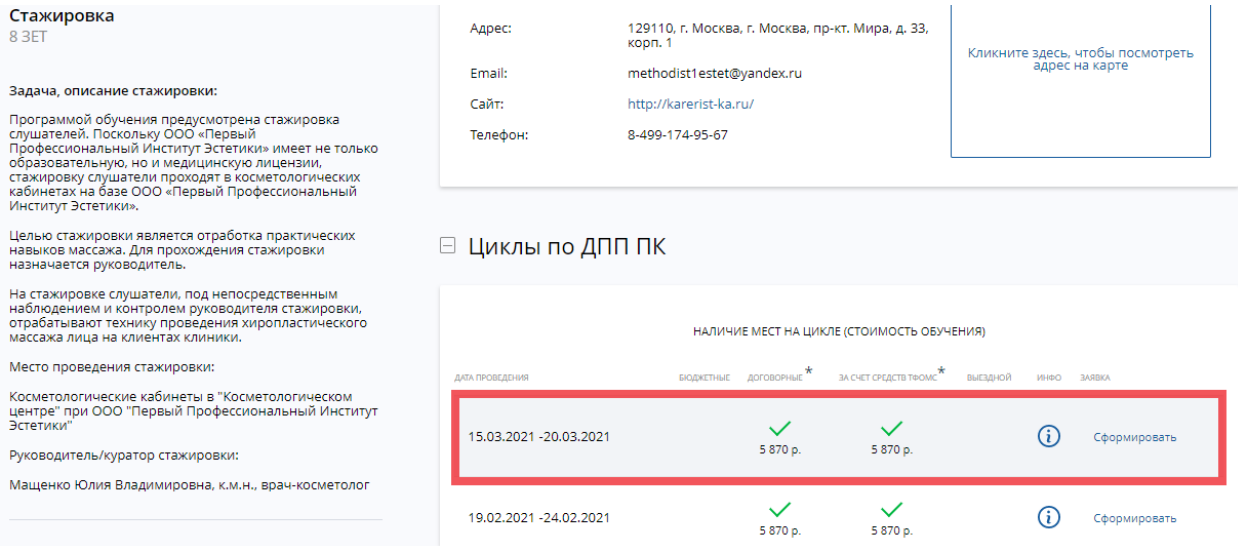

## **7. В столбце «Мои циклы» напротив цикла, который Вы выбрали, нажмите «Скачать заявку». Она может понадобится Вам в дальнейшем при подаче документов в организацию.**

**8. На почту образовательной организации придет уведомление, что специалист здравоохранения ФИО подал (-а) заявку на обучение.** 

**9. После формирования заявки (если в качестве обучающей организации Вы выбрали нас - ООО «Первый Профессиональный Институт Эстетики») менеджер свяжется с Вами для уточнения деталей или Вы можете сами позвонить по телефону, указанному на портале НМО или на сайте организации.** 

**10. После прохождения обучения Вы должны:**

- обязательно получить удостоверение о повышении квалификации (в бумажном виде);
- проверить, отображаются ли результаты обучения в Вашем личном кабинете на портале НМО (ответственный за портал НМО сотрудник образовательной организации должен в течение двух недель после окончания обучения внести и подтвердить результаты обучения).